# Mailnetz操作マニュアル WEB請求書

第1.0版 2018/04/01

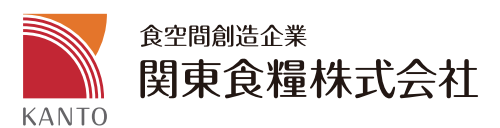

# 目次

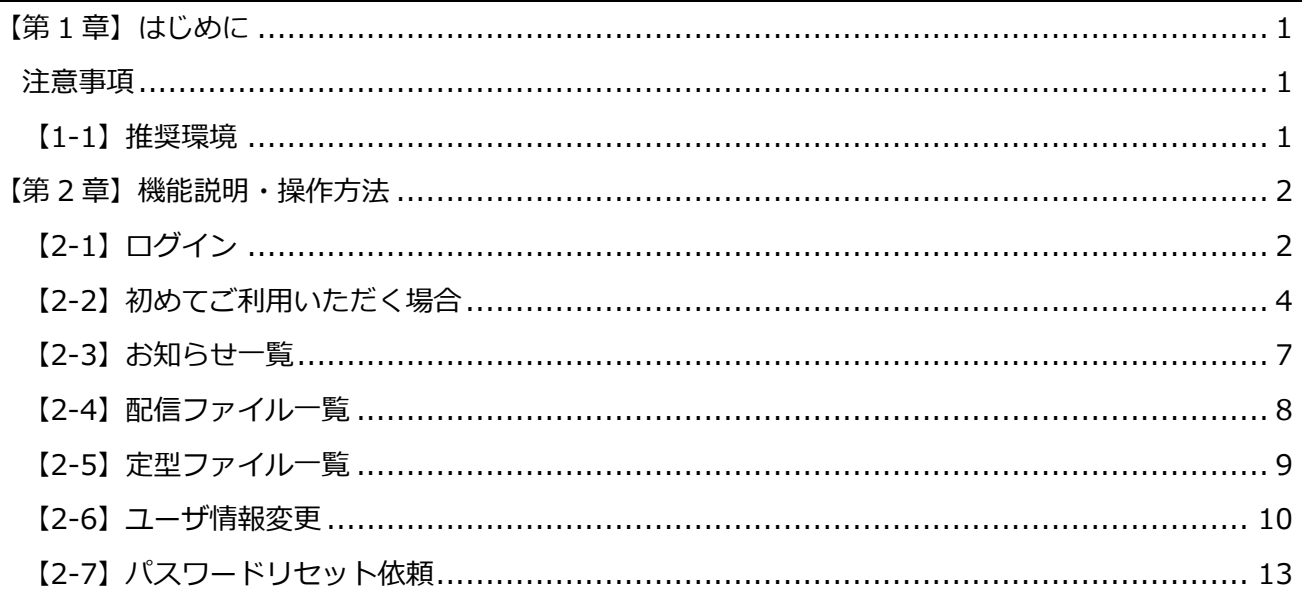

## **【第 1 章】はじめに**

このたびは、Mailnetz をご利用いただき誠にありがとうございます。ご使用いただく前に必ず本書を お読みください。

#### **注意事項**

- 1. 本書の内容の一部または全部を無断で転載することを禁止します。
- 2. 本製品および本書は、改良のため予告なしに変更することがあります。
- 3. 本書の内容および本製品に関しては、万全を期して作成および製造しておりますが、 万一ご不 明な点がございましたら、お問い合わせください。

#### **推奨環境**

Mailnetz 管理サイトをご利用いただくために以下の環境を推奨します。

- Windows7 Internet Explorer 11、Google Chrome
- Windows10 Internet Explorer 11、Google Chrome

### **【第 2 章】機能説明・操作方法**

#### **【2-1】ログイン**

ログイン ID とパスワードを入力して Mailnetz にログインすることができます。初めてご利用いただく 方は、別途お知らせしているログイン ID と仮パスワードを利用して、ログインしてください。

# **<https://kantosyokuryo.kcr-mailnetz.com> ログインページ URL**

**※上記URLをクリックしていただけます。 PCでの閲覧を推奨しております。**

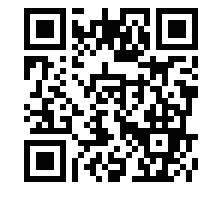

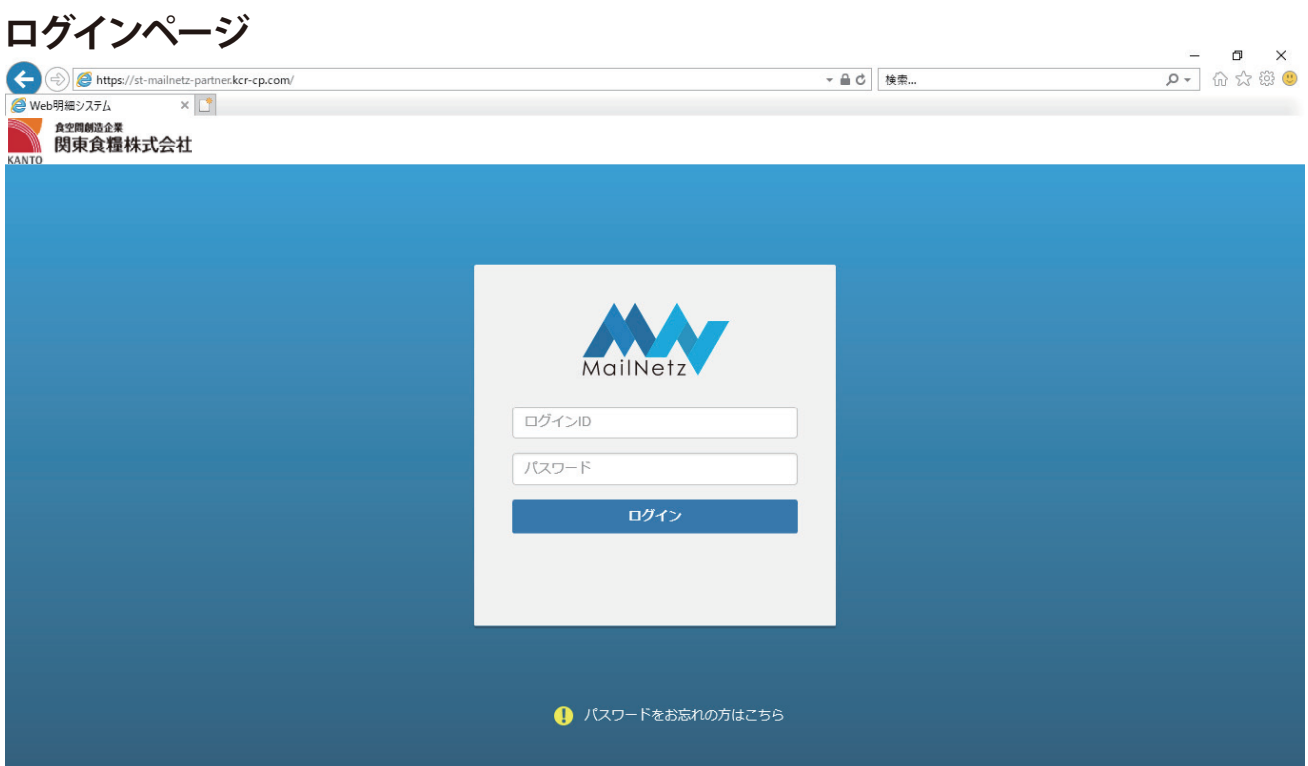

#### **エラーメッセージ**

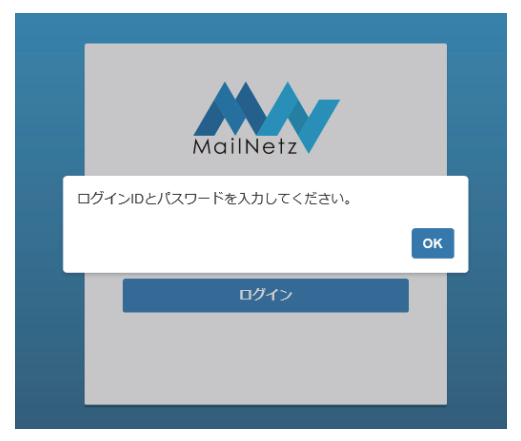

このメッセージが表示された場合は、 ログイン ID とパスワードが入力され ていることを確認してください。

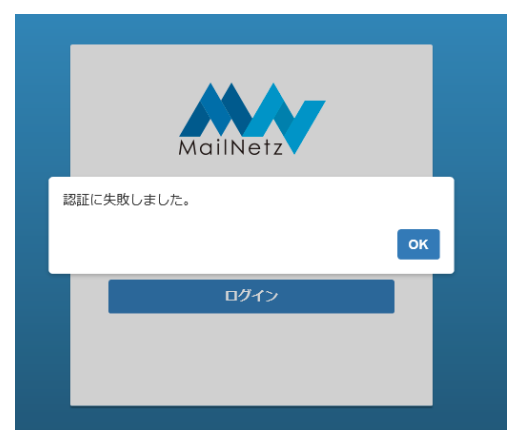

ログイン ID とパスワードが正確に入力されているか確認してください。

#### **※ 連続してログインに失敗しますとアカウントがロックされます。**

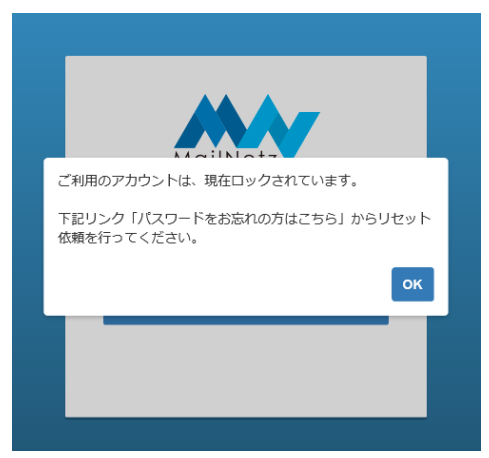

このメッセージが表示された場合、そのアカウントはロックされています。ロックされてしまった 場合は、本書**【2-7】パスワードリセット依頼**を行ってください。

#### **【2-2】初めてご利用いただく場合**

Mailnetz を初めてご利用いただく場合、ログイン後にメールアドレス登録とパスワードの変更が必要に なります。

● メールアドレス変更

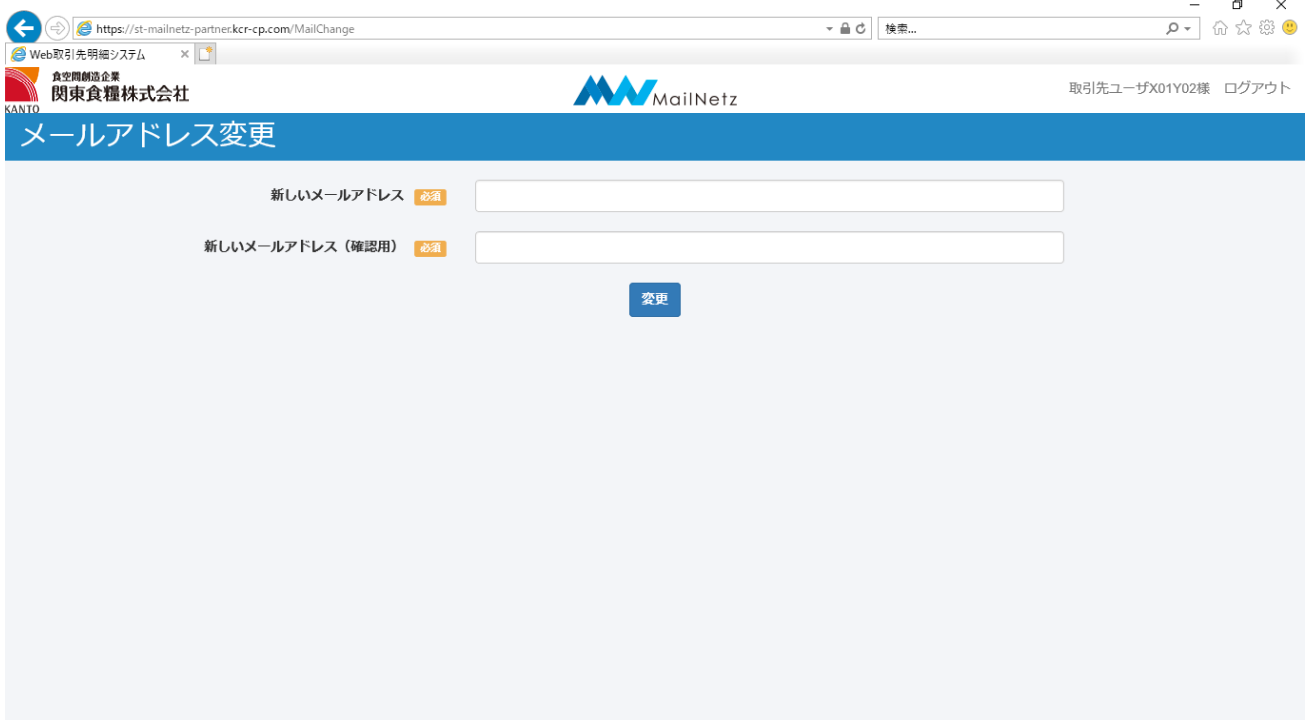

● メールアドレス変更項目説明

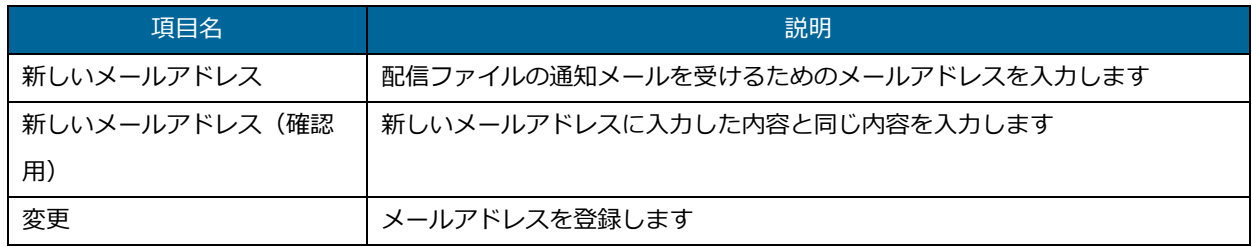

入力内容に不備があると画面にメッセージが表示されます。メッセージの内容に従って入力内容を 修正してください。

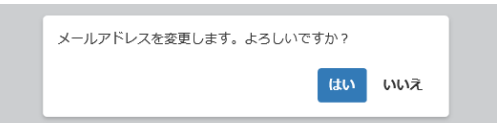

変更ボタンを押すと確認のダイアログが表示されます。入力したメールアドレスで登録する場合 は、「はい」を押してください。入力内容を修正する場合は、「いいえ」を押してください。

#### ● パスワード変更

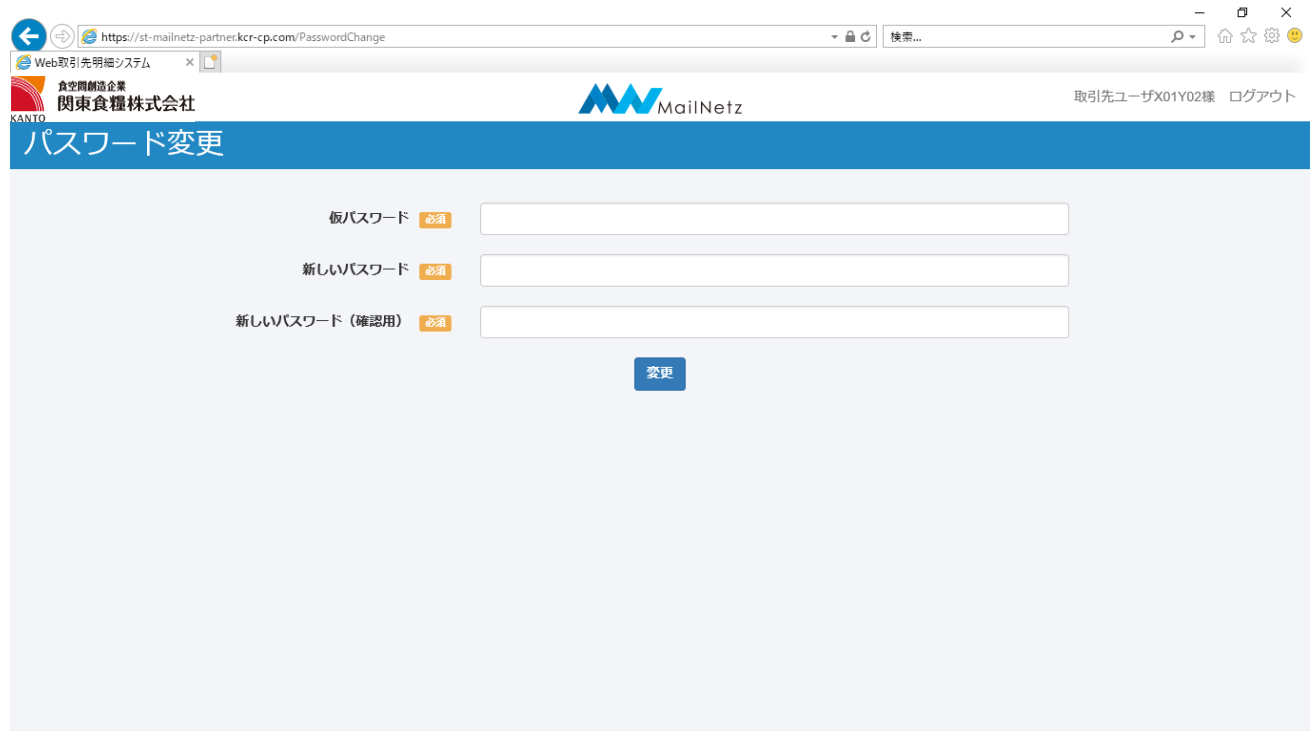

● パスワード変更項目説明

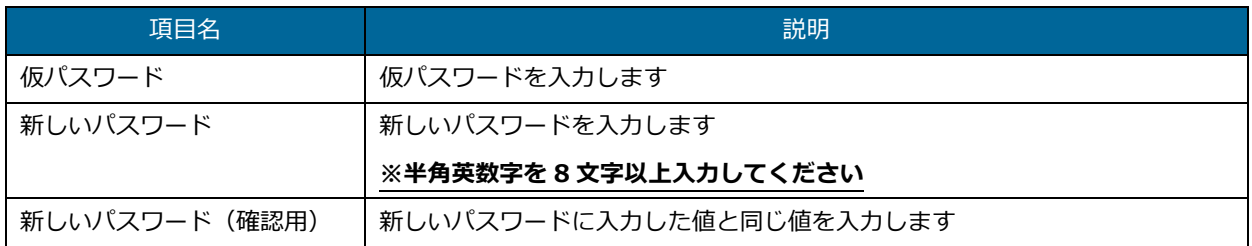

入力内容に不備があると画面にメッセージが表示されます。メッセージの内容に従って入力内容を 修正してください。

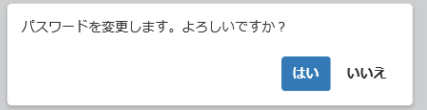

変更ボタンを押すと確認のダイアログが表示されます。入力したパスワードで登録する場合は、 「はい」を押してください。入力内容を修正する場合は、「いいえ」を押してください。

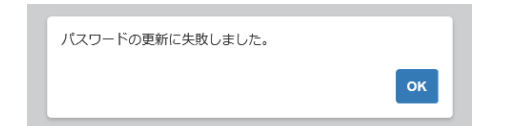

このメッセージが表示された場合は、仮パスワードが正しく入力されていない可能性があります。

#### 仮パスワードを確認していただき、正しく入力してください。

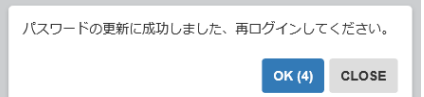

パスワードの変更が完了しますと、自動的にログアウトします。引き続きご利用になる場合は、変 更したパスワードでログインしてください。

#### **【2-3】お知らせ一覧**

登録されているお知らせの一覧を確認することができます。一覧に表示されているお知らせの「タイト ル」を押すとそのお知らせの内容を表示します。

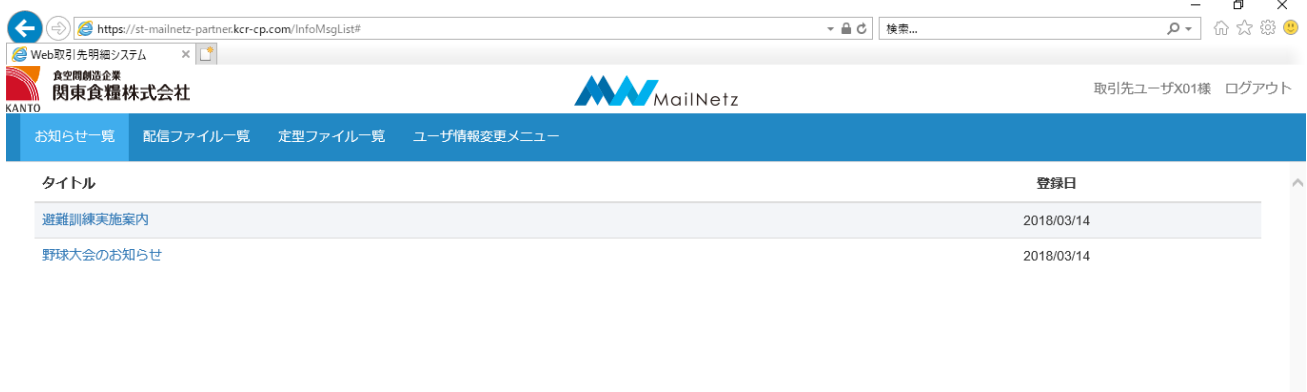

#### ● お知らせ一覧項目説明

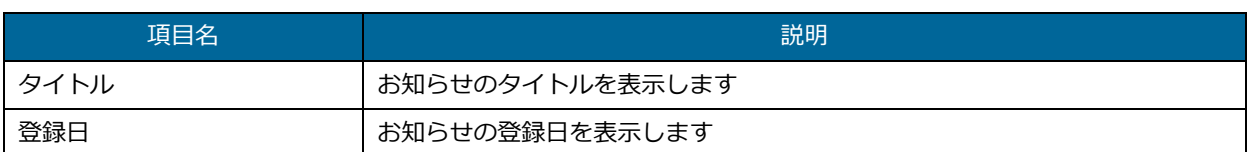

#### ● お知らせの内容

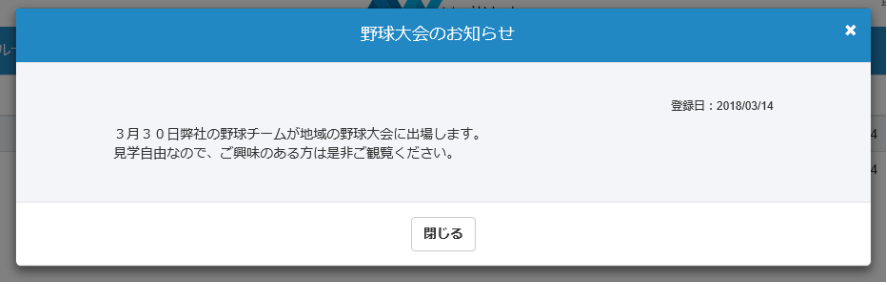

#### **【2-4】配信ファイル一覧**

登録されている配信ファイルの一覧を確認することができます。一覧に表示されているファイル名を押 すと対象のファイルをダウンロードすることができます。

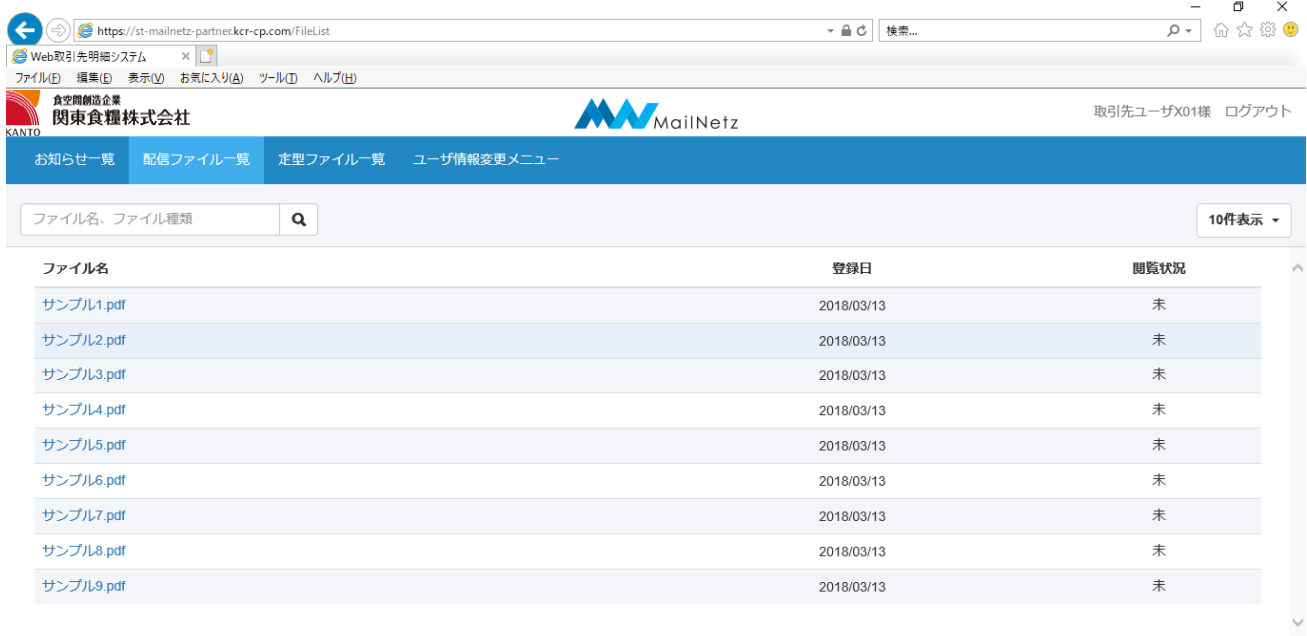

▲ データ保管期間は、登録年月日から1ヶ月です。必要なデータは期間内にダウンロードしてください。

### **※ PDF ファイルを閲覧するには「Adobe Acrobat Reader」等の閲覧用ソフトウェアが必要になり ます。**

● 配信ファイル一覧表示内容説明

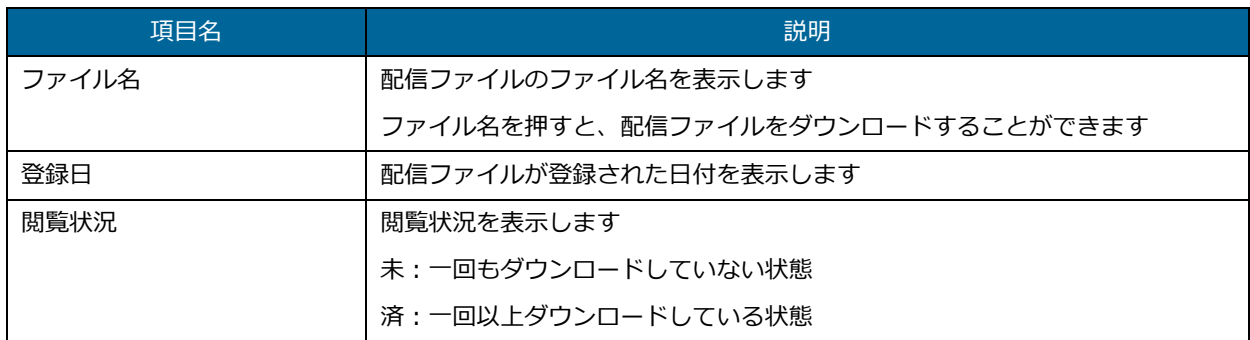

ファイル検索

ファイル名やファイルの種類で検索することができます。

ファイル名、ファイル種類  $\overline{\phantom{a}}$ 

検索条件を入力し、虫眼鏡マークを押してください。

#### **【2-5】定型ファイル一覧**

登録されている定型ファイルを確認することができます。一覧に表示されているファイル名を押すと対 象のファイルをダウンロードすることができます。

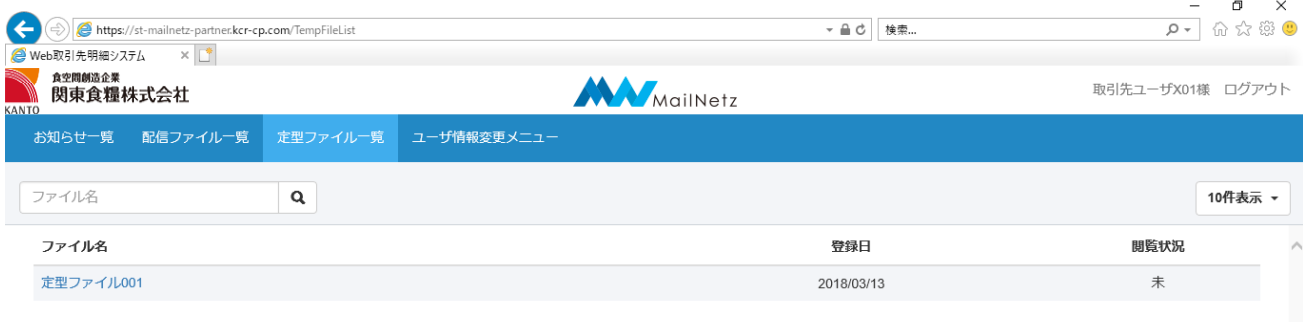

#### **※ ファイルを閲覧するにはファイルに対応したソフトウェアが必要になります。**

#### ● 配信ファイル一覧表示内容説明

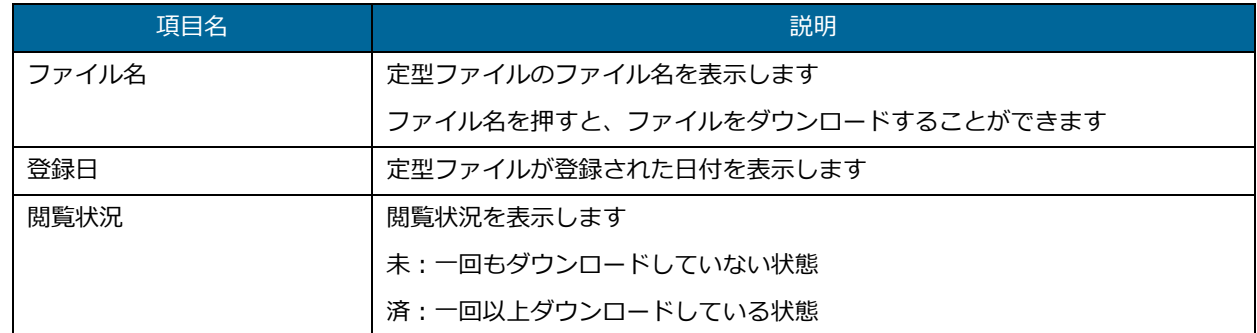

● ファイル検索

ファイル名で検索することができます。

ファイル名  $\begin{array}{|c|c|c|}\n\hline\n\text{a} & \text{a}\n\end{array}$ 

検索条件を入力し、虫眼鏡マークを押してください。

#### **【2-6】ユーザ情報変更**

ログインパスワードとメールアドレスを変更することができます。

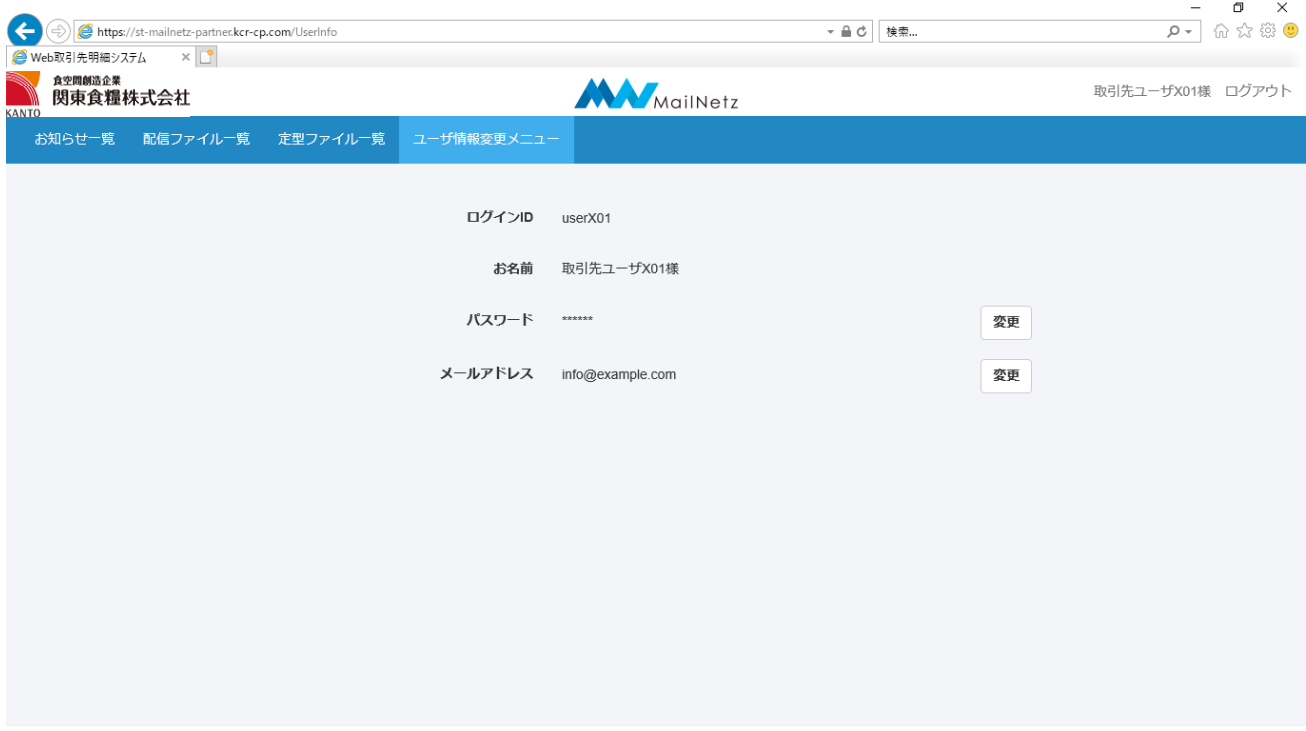

● パスワード変更

ログインパスワードを変更することができます。

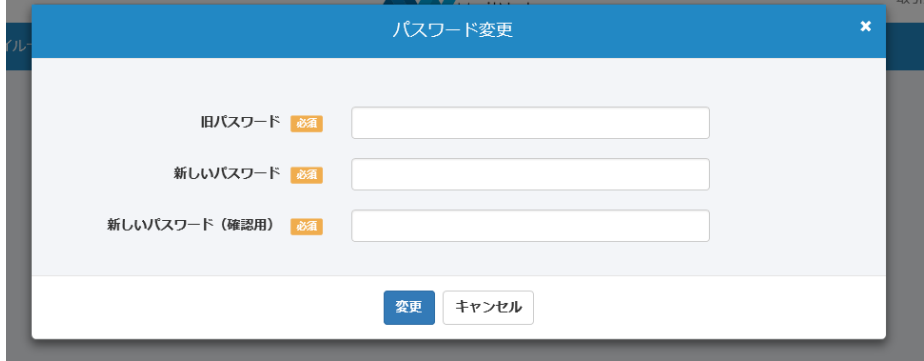

● パスワード変更項目説明

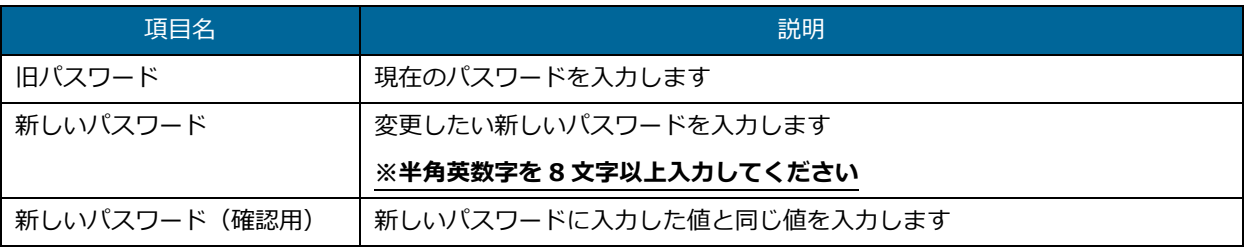

入力内容に不備がある場合、画面にメッセージが表示されます。メッセージの内容に従って、修正 してください。

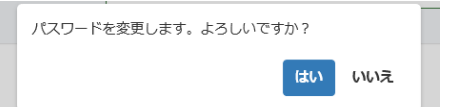

変更ボタンを押すと確認のダイアログが表示されます。入力したパスワードで登録する場合は、 「はい」を押してください。入力内容を修正する場合は、「いいえ」を押してください。

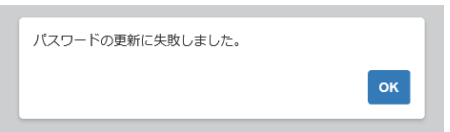

このメッセージが表示された場合は、旧パスワードが正しく入力されていない可能性があります。 旧パスワードを確認していただき、正しく入力してください。

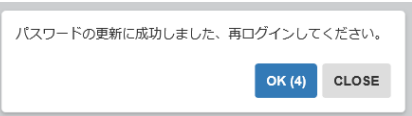

パスワードの変更が完了すると自動的にログアウトします。引き続きご利用になる場合は、変更し たパスワードでログインしてください。

● メールアドレス変更

メールアドレスを変更することができます。

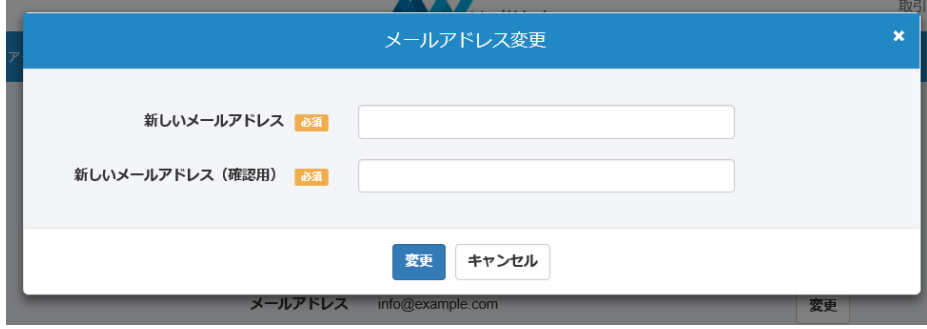

メールアドレス変更項目説明

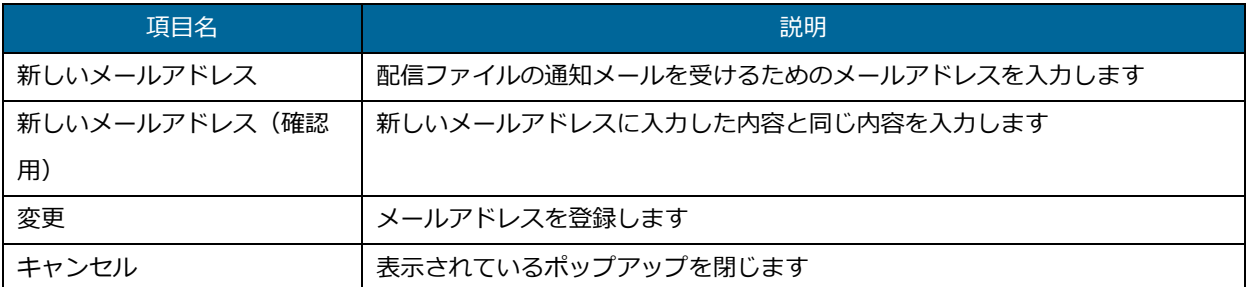

入力内容に不備があると画面にメッセージが表示されます。メッセージの内容に従って入力内容を

修正してください。

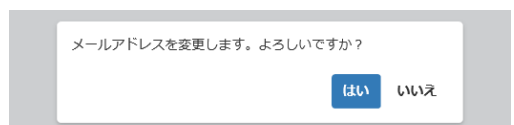

変更ボタンを押すと確認のダイアログが表示されます。入力したメールアドレスで登録する場合 は、「はい」を押してください。入力内容を修正する場合は、「いいえ」を押してください。

#### **【2-7】パスワードリセット依頼**

ログインパスワードを忘れた場合や、アカウントがロックされてしまった場合、登録されているパスワ ードをリセットし、再設定することができます。

ログイン画面から「!パスワードをお忘れの方はこちら」を押してください。

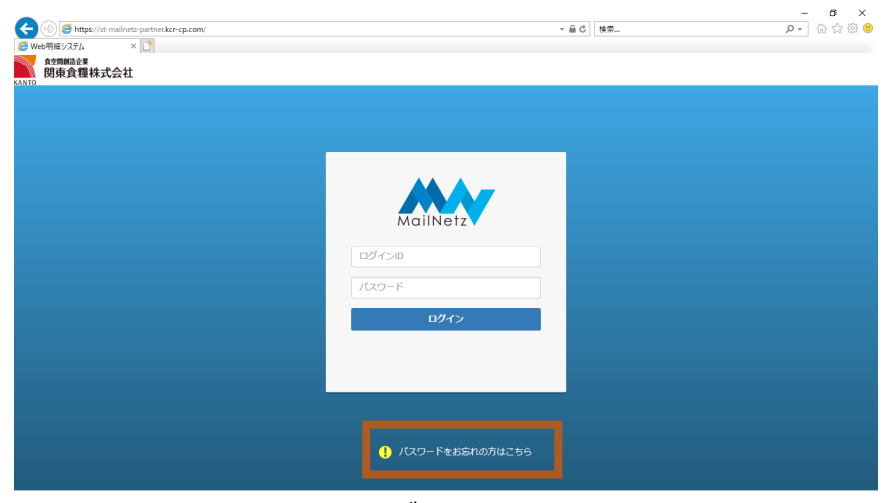

ログイン画面

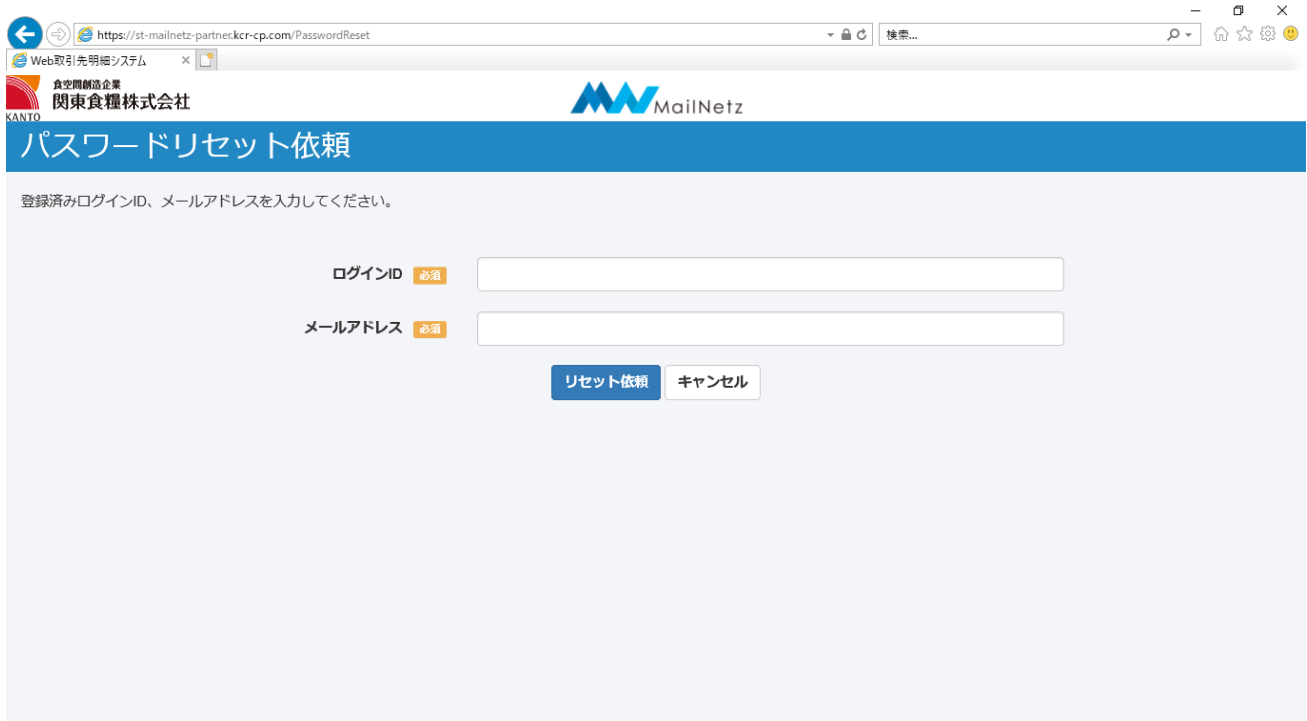

#### ● パスワードリセット依頼項目説明

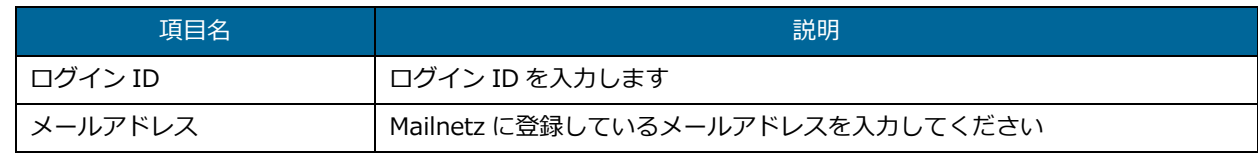

#### **※ Mailnetz に登録されているメールアドレス以外は利用できません。**

リセット依頼を行うと登録されているメールアドレスにリセット案内が送信されます。メールが届 きましたら、メールに記載されている「パスワード再設定 URL」から有効期限内にパスワードの再 設定を行ってください。有効期限が過ぎてしまった場合は、再度リセット依頼を行ってください。

#### メール例

○○○○ 様

このメールは、MailNetz より自動的に送信されています。

お心当たりのない場合は恐れ入りますが、ご破棄ください。

平素は MailNetz をご利用いただき、誠にありがとうございます。

2018 年 03 月 07 日 18 時 00 分 00 秒 にパスワードのリセット依頼を受け付けました。

下記 URL にてパスワードの再設定を行いますので、アクセスしてください。

【パスワード再設定 URL】

https://mailnetz.example.com/OneTimePass?userId=XXXX&token=XXXXXXX

(有効期限:2018 年 03 月 07 日 19 時 00 分 00 秒 迄)

**keiri@kanto-syokuryo.co.jp**

**048-786-9111** (  $\frac{8:30 \sim 17:30}{\text{K} \cdot \text{B}}$  ) 関東食糧株式会社 管理部経理課

**お問い合わせ先**